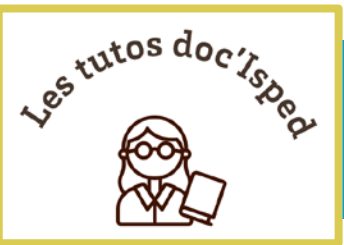

SPED *Jniversité* 

# S'abonner à des flux RSS pour automatiser sa veille

Vous souhaitez rester informé des nouveautés dans un domaine particulier sans perdre de temps ?

**Le moyen le plus simple et le plus efficace est d'utiliser les flux RSS** dès que c'est possible. Ils sont présents sur quasiment tous les sites internet mis à jour régulièrement.

Le flux RSS permet de repérer les modifications de contenu d'un site. Il se présente sous la forme d'un fichier XML et contient le titre de l'information, une courte description et un lien vers une page décrivant plus en détail les informations mises à jour sur le site.

Pour vous abonner à un flux RSS et le lire, vous aurez besoin d'un **agrégateur de flux RSS**. Nous choisissons d'utiliser ici **Inoreader**, un outil en ligne avec une version gratuite disponible via un navigateur ou une appli mobile.

La veille au moyen des flux RSS est particulièrement utile pour :

- Bâtir votre revue de presse en santé en **suivant l'actualité** diffusée par les quotidiens (flux thématiques), les sites institutionnels ou gouvernementaux, les blogs universitaires ou académiques, etc.
- Être tenu informé des **dernières parutions scientifiques** (veille sur les bases de données spécialisées, les sites éditeurs, les archives institutionnelles, etc.)

L'avantage est que vous n'avez plus besoin de vous rendre sur chaque site, vous recevez automatiquement tous les nouveaux contenus de vos abonnements RSS compilés et organisés dans une même interface consultable sur tous supports connectés (ordinateur, tablette, mobile).

Dans ce tutoriel nous verrons comment :

- Repérer un flux RSS sur un site ou une page web
- Créer et paramétrer un compte gratuit sur le site Inoreader
- S'abonner aux flux RSS et lire les articles dans Inoreader
- Organiser sa veille et y accéder sur différents appareils connectés

# Repérer un flux RSS sur un site ou une page web

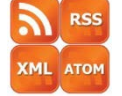

**Cherchez visuellement le logo RSS** ou un des termes RSS, XML, ATOM sur la page d'accueil ou la page que vous souhaitez surveiller.

Si vous ne trouvez pas, tentez une des astuces suivantes.

- Cherchez sur la page avec « Ctrl F » un de ces termes : RSS, XML, ATOM, feed.
- Utilisez le détecteur de flux RSS intégré à Inoreader : collez l'URL d'une page ou d'un site dans l'agrégateur qui indiquera s'il dispose d'un flux RSS connu.
- Ajoutez à la fin de l'URL ou juste après l'extension de domaine (.com, .fr, etc.) .rss, ou /rss ou .atom ou /atom ou xml
- Cherchez le lien hypertexte du flux RSS dans le code source de la page ; vous pouvez afficher ce code depuis le menu contextuel activé par un clic-droit de la souris.

Une fois le flux RSS repéré, cliquez sur le logo ou le lien. Il s'agit généralement d'une adresse de lien qui se termine par ".rss" ou ".xml". Puis connectez-vous à votre agrégateur.

# **O** inoreader

URL : https:/[/www.inoreader.com](http://www.inoreader.com/) Documentation :<https://www.inoreader.com/blog/2015/06/inoreader-how-to.html> Prix : une version gratuite et 3 offres payantes (Tarifs & fonctionnalités : [https://www.inoreader.com/pricing\)](https://www.inoreader.com/pricing)

Langue : multilingue

Plateforme : multiplateforme (navigateur Web, applications macOS, iPhone, Android) Les + : - Extension de navigateur : Chrome, Firefox, Edge, Safari et Opera

- Synchronisation des contenus entre les appareils connectés à votre compte.

# Créer et paramétrer son compte Inoreader gratuit

### S'inscrire gratuitement

L'inscription sur Inoreader se fait soit en utilisant un compte tiers (Google ou Apple) soit en créant un compte dédié pour Inoreader.

Vous pouvez ignorer l'étape des propositions thématiques présélectionnées par Inoreader pour commencer votre propre journal d'actualités avec les abonnements RSS de vos sites favoris.

### Paramétrer l'interface

L'interface d'Inoreader est analogue à celle d'autres agrégateurs en ligne (Feedly, The Old Reader, …) (Capture 1) :

- le menu du haut avec la recherche, les options et les paramètres,
- le menu latéral gauche avec le bandeau de recherche et les sources structurées par catégories (Tableau de bord, Flux, dossiers …),

C. Thore – S'abonner à des flux pour automatiser sa veille Date de mise à jour : 2023-05-17

• un large panneau central réservé à la lecture des articles.

Le menu **Préférences** permet une personnalisation de l'interface, du tableau de bord et des abonnements (Capture 1). Certaines fonctionnalités ne sont disponibles que dans les versions payantes.

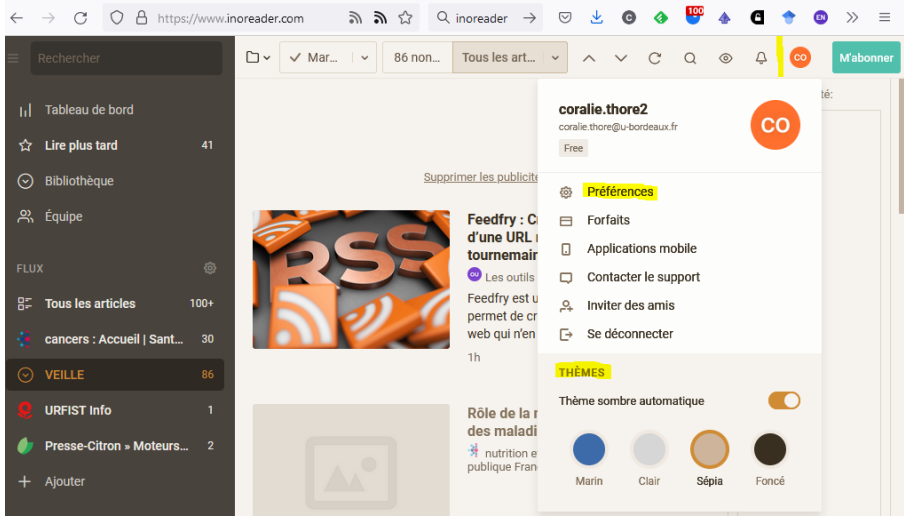

*Capture 1 : Paramétrer l'interface Inoreader*

Par défaut Inoreader est en anglais, mais vous avez le choix parmi 25 langues : **Préférences > Interface** > **Language** sélectionnez « French ».

A présent, vous êtes prêt à alimenter votre agrégateur. La version gratuite offre la possibilité de vous abonner jusqu'à 150 flux RSS !

# S'abonner au flux RSS et lire les articles dans Inoreader

### S'abonner au flux RSS

Pour illustrer, prenons en exemple le site "Santé Publique France" (SPF) : [https://www.santepubliquefrance.fr](https://www.santepubliquefrance.fr/)

L'abonnement à un flux RSS se fait en trois temps.

#### 1. **Repérez le flux RSS**.

Sur SPF, le logo suivant se situe en bas de la page d'accueil **et la page de la page de la page de la page** l'accueil cliquez sur le logo, vous découvrez que ce site propose de nombreux flux thématiques pour cibler votre veille.

2. **Copiez l'URL du flux**. (Ex: nous sélectionnons le thème des "Cancers")

3. **Collez l'URL du flux** dans le bandeau de recherche d'Inoreader (volet latéral gauche)

Vous êtes à présent abonné au flux RSS et les dernières actualités s'affichent automatiquement dans Inoreader dès qu'elles sont publiées sur le site source (Capture 2).

Pour vous désabonner d'un flux RSS, accédez au menu des fonctionnalités par un clic-droit sur le flux puis sélectionnez « Se désabonner ».

### Lire et personnaliser l'affichage des articles

Comme pour les emails, les dernières actualités non lues apparaissent en gras (Capture 2). Cliquez sur le titre pour voir le détail de l'article, et y ajouter des notes et des étiquettes (vos propres mots-clés). Cliquez à nouveau sur le titre pour lire l'article sur le site source.

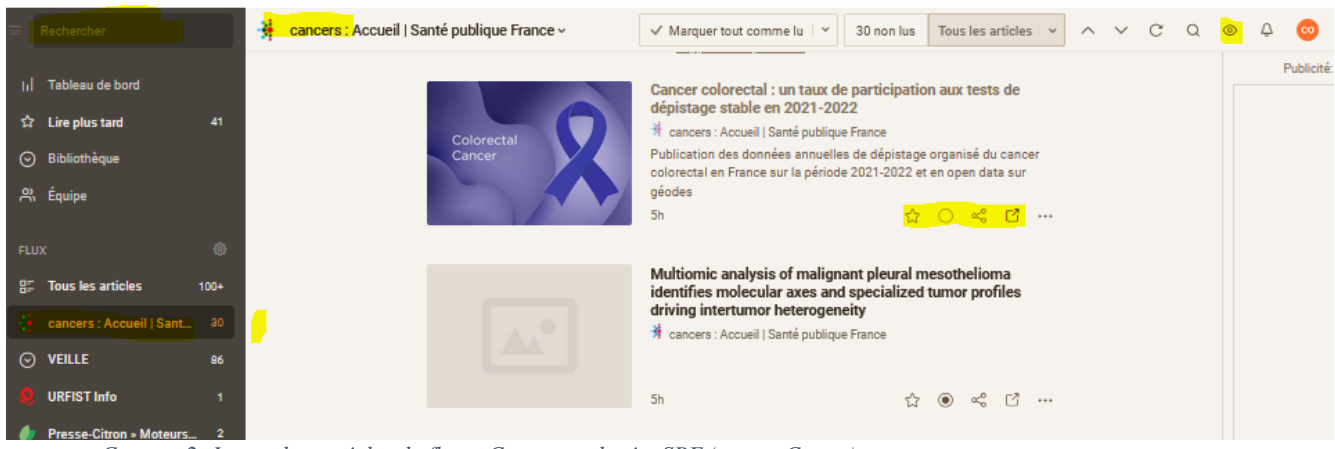

*Capture 2: Inoreader, articles du flux « Cancers » du site SPF (vue en Cartes)*

#### Options de lecture

Pour un meilleur confort de lecture vous avez le choix entre **cinq modes d'affichage** (de la vue en « Liste » pour un balayage rapide à une vue en « Cartes » plus graphique), **3 modes de tri** et la possibilité de **regrouper les abonnements** par flux ou date.

☆ ◉ · ∝° □ … Pour chaque article, une **boîte à outils** propose l'ajout dans vos favoris (étoile), le marquage lu ou non lu, et d'autres options sous le menu Partager comme l'enregistrement, l'envoi, l'impression ou la sauvegarde dans un service tiers (Pocket, Evernote, Dropbox, etc.).

### Fonctionnalités complémentaires gratuites

Les **extensions de navigateur** fournissent une vue succincte de vos flux avec l'affichage du nombre d'articles non lus. Elles intègrent également la recherche et l'ajout des flux RSS ou l'enregistrement des pages web en favoris au fil de la navigation (Capture 3).

L'extension s'installe par le **Menu Préférences > Mobile apps** (Chrome, Firefox, Edge, Opera, Safari)

C. Thore – S'abonner à des flux pour automatiser sa veille Date de mise à jour : 2023-05-17

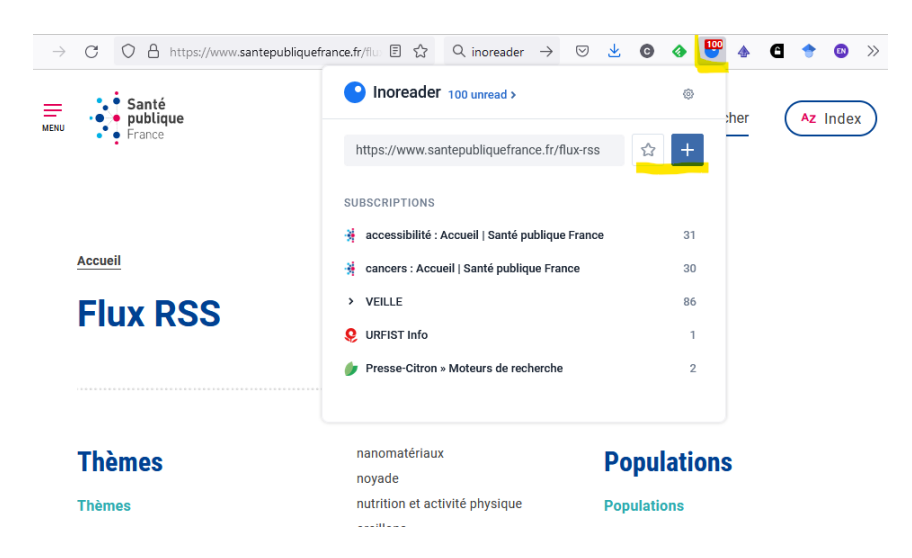

*Capture 3: Extension Inoreader dans le navigateur Firefox*

# Organiser sa veille et y accéder sur différents appareils connectés

Organiser vos abonnements RSS et vos articles

Les trois principales fonctionnalités dédiées à l'organisation des flux et des articles dans Inoreader seront d'une précieuse aide pour trier et structurer les informations collectées.

#### Les dossiers thématiques

Ils permettent de regrouper vos différents flux afin de les organiser par sujets ou catégories et de les hiérarchiser dans l'ordre de votre choix, par un simple glisser-déposer.

Lors de l'enregistrement d'un nouveau flux, Inoreader propose de "**Créer un dossier**" ou de sélectionner un dossier déjà existant.

D'un clic-droit sur le dossier vous accédez au menu permettant de le renommer ou le supprimer.

#### Les dossiers-système par défaut

Ils regroupent les articles collectés en fonction de leurs attributs :

- **Lire plus tard** : articles auxquels vous avez attribué une étoile en attendant de les lire et de les classer. Désactivez l'étoile pour retirer l'article de la rubrique.
- **Bibliothèque** : ensemble des articles étoilés et des pages web enregistrées.
- **Tous les articles** : ensemble des articles collectés.

## Accéder à votre veille sur différents appareils

Inoreader étant disponible sur de nombreux supports (ordinateurs, smartphones, tablettes), vous pouvez synchroniser vos abonnements sur tous vos appareils pour accéder à votre veille où que vous soyez.

Pour synchroniser vos abonnements, cliquez sur le bouton "Synchroniser" dans les paramètres d'Inoreader.

# **Conclusion**

Quel que soit l'agrégateur choisi, l'abonnement à un flux RSS suit toujours la même logique : trouver le flux RSS de la page web, puis l'ajouter dans l'agrégateur, en général par un copier-coller de l'URL du flux dans l'agrégateur.

La version gratuite d'Inoreader permet déjà de bien démarrer votre veille par flux RSS en incluant des fonctionnalités complémentaires telles que :

- la sauvegarde des pages web pour les lire plus tard,
- l'archivage illimité d'articles,
- la recherche dans vos abonnements.
- un nombre illimité de dossiers et de mots-clés à surveiller (étiquettes) pour mieux organiser vos flux RSS et vos articles sauvegardés,
- la connection entre Inoreader et vos réseaux sociaux et vos services de sauvegarde en ligne pour faciliter le partage des articles et leur enregistrement (Pocket, Evernote, OneNote, Dropbox, Google Drive, etc.).

*Restez à la pointe de l'actualité avec la veille automatisée par flux RSS !*